## インターネットバンキング定期預金 ご利用ガイド

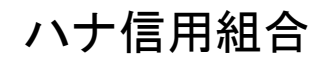

https://www.hanashinkumi.com

## 目次

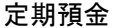

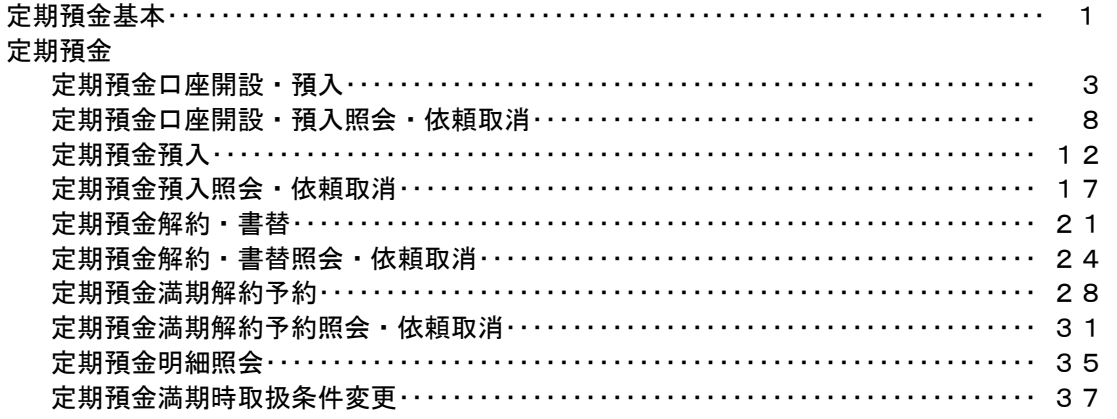

#### ― 定期預金機能について

本機能は翌営業日以降の定期預金の預入、開設、払出、満期時の条件変更等を予約する事ができる機能 です。その際、指定日以降に実行された定期預金の明細がお客様のインターネットバンキング上に反映さ れるのは指定日の翌営業日以降となります。

 インターネットバンキング上で即時定期預金が作成、解約され、その明細がリアルタイムで確認する事 ができる機能ではありませんのでご注意ください。

#### ― 定期預金の作成条件について

①インターネットバンキングで作成した定期預金は総合口座への組み入れはできません。 ②定期預金作成時の資金引落口座と解約時の支払口座は代表口座のみ設定可能であり、定期預金は代表 口座店舗で作成されます。

※システムの都合上利用口座の選択もできてしまいますが、作成されません。

③インターネットバンキングで作成された定期預金は満期日の3か月前頃に満期到来の案内が郵送さ れます。

④定期預金証書は発行されず、残高についてはインターネットバンキングにログインし確認していただ きます。

- ― 定期預金口座開設・預入について 最初の1回のみ行います。 以降は本操作により開設した定期預金口座に預入を行い、定期預金を作成します。
- ― 各作業の手順1グローバルナビゲーション操作について 下記のようにメニューバーの「定期預金」から「定期預金メニュー」をクリックします。

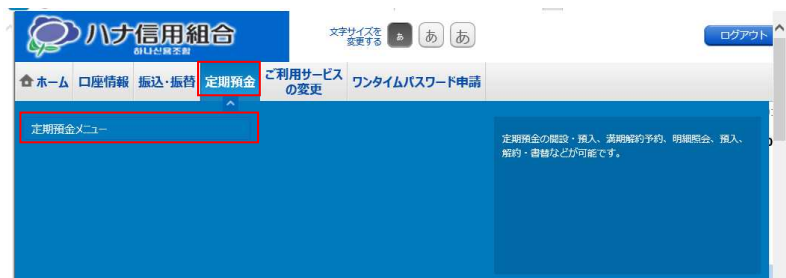

## 定期預金

#### 定期預金業務

ご登録いただいた口座から、定期預金口座への預入や満期解約の予約、定期預金口座への預入・払出の 照会、および取消を行うことができます。

手順1 グローバルナビゲーション操作

グローバルナビゲーションの[定期預金]→[定期預金メニュー]をクリックし、手順2へ進みます。

│ 手順 2 │ 定期預金業務の各種処理画面を呼び出し

定期預金メニュー画面が表示されます。 対象処理のボタンをクリックしてください。

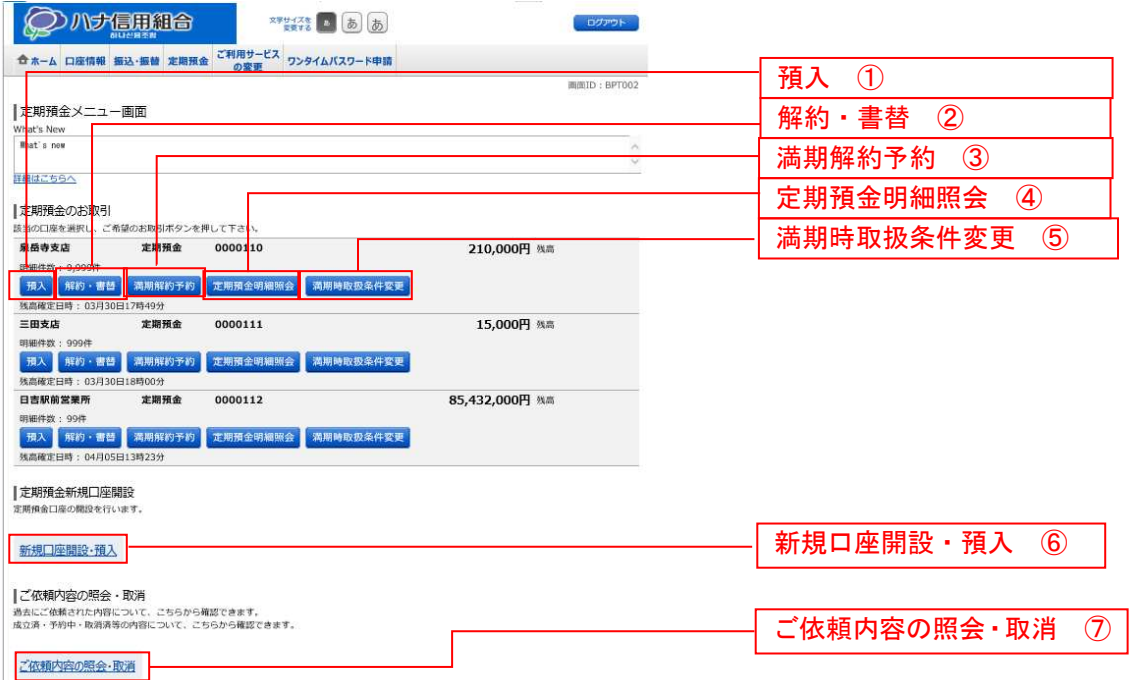

トップページへ

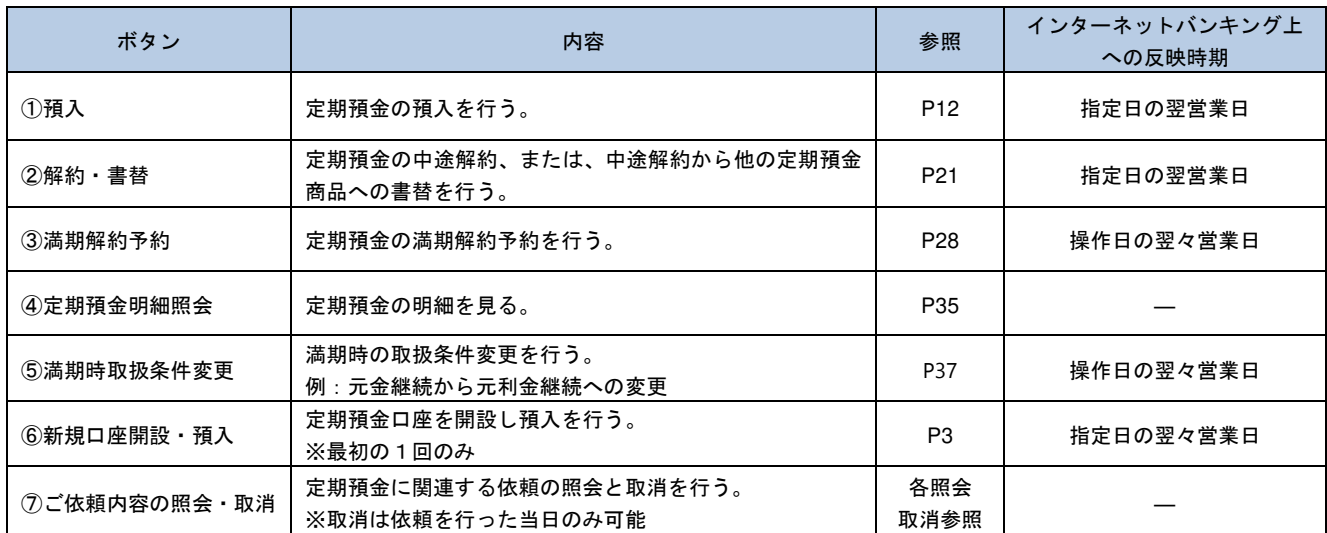

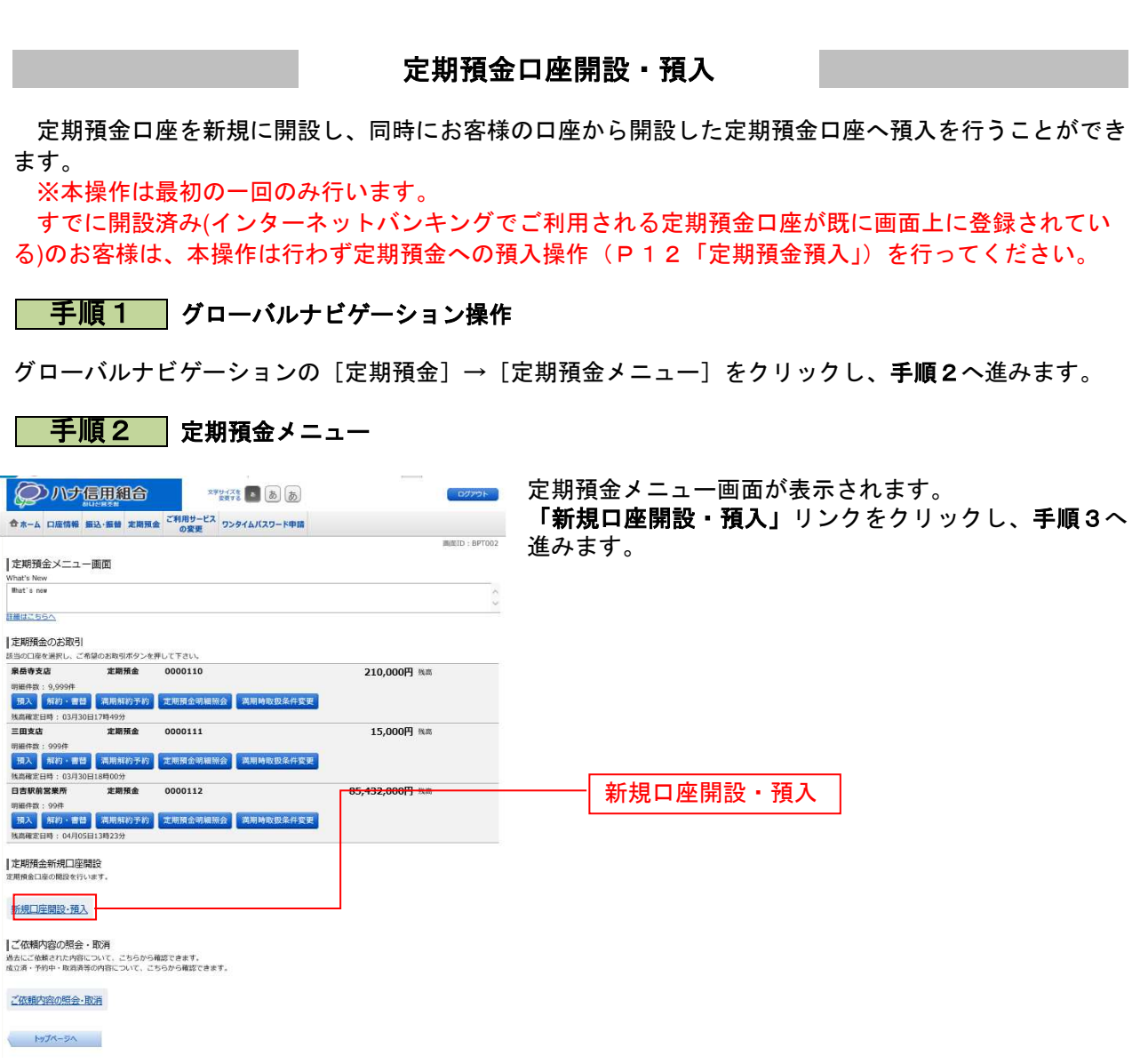

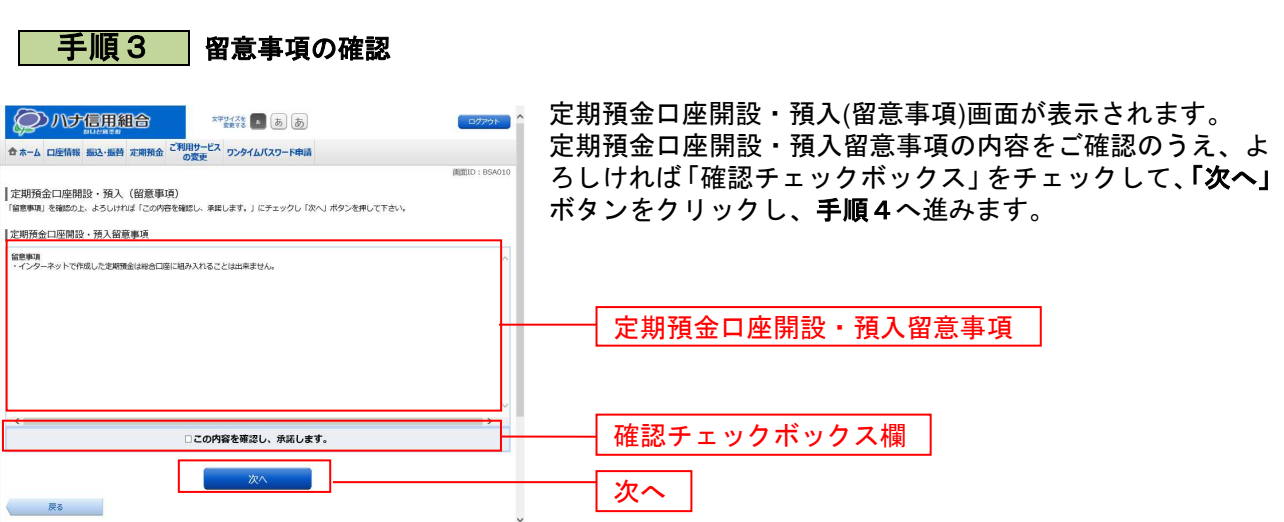

#### 手順4 引落口座、預入先口座**(**今回開設する口座**)**の選択

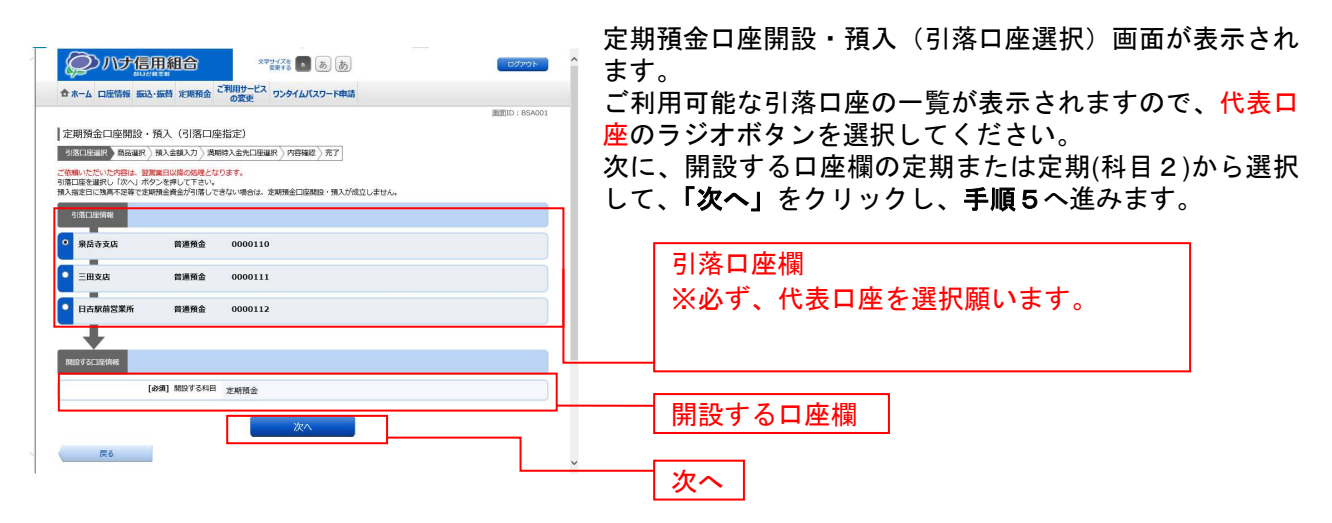

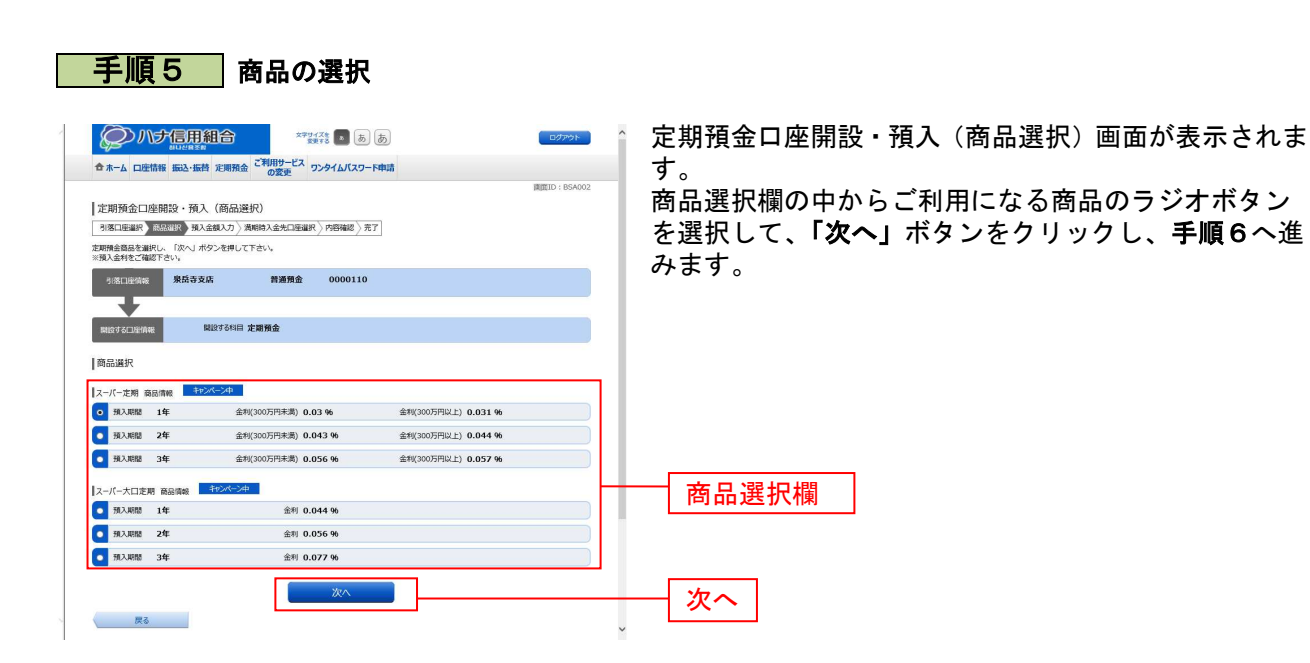

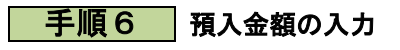

----------------------------------

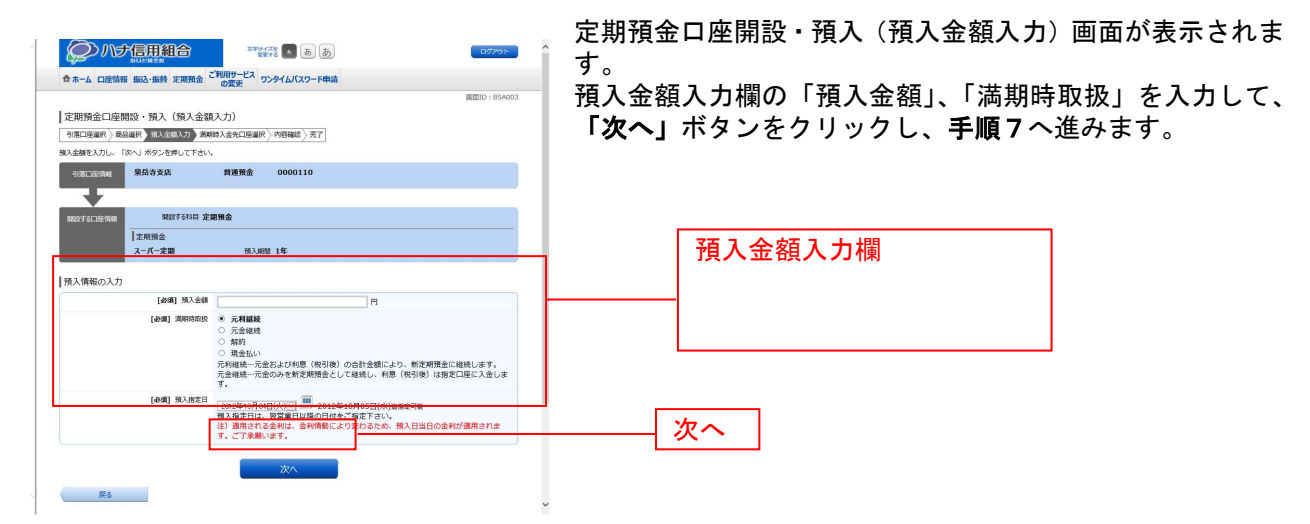

## 手順7 満期時入金先口座の選択

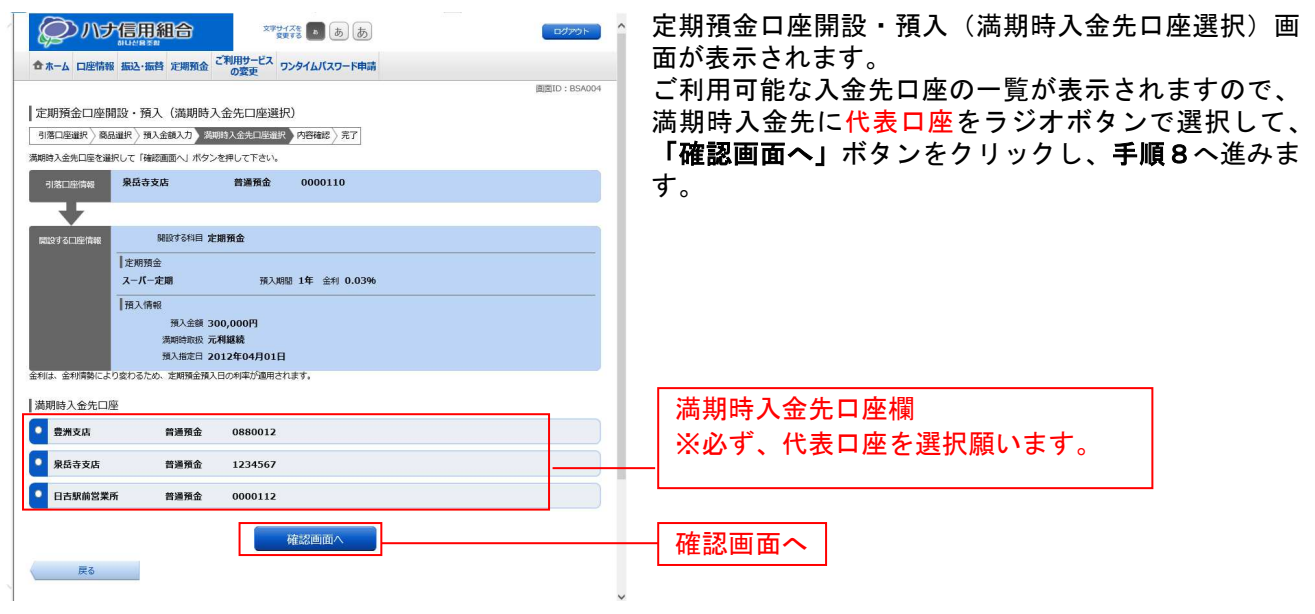

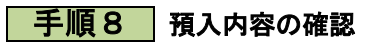

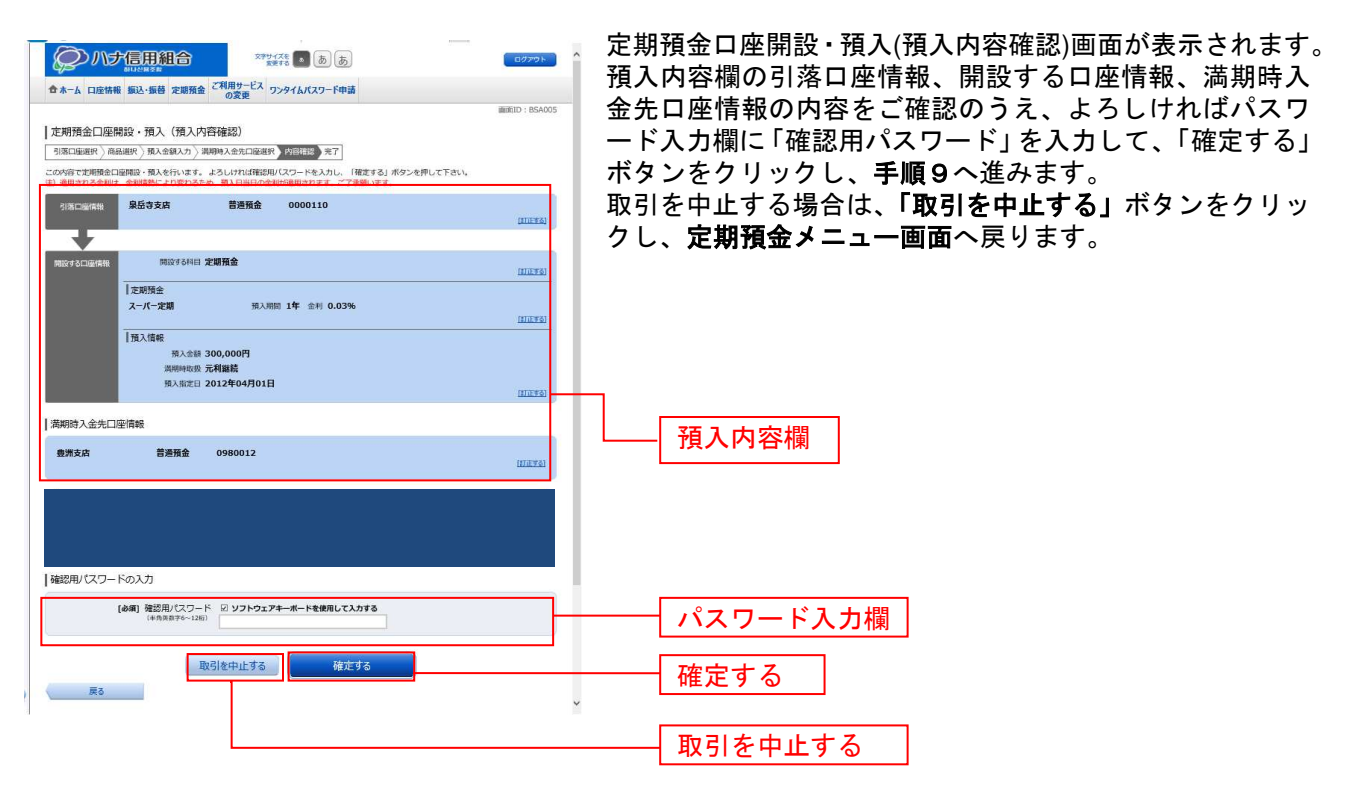

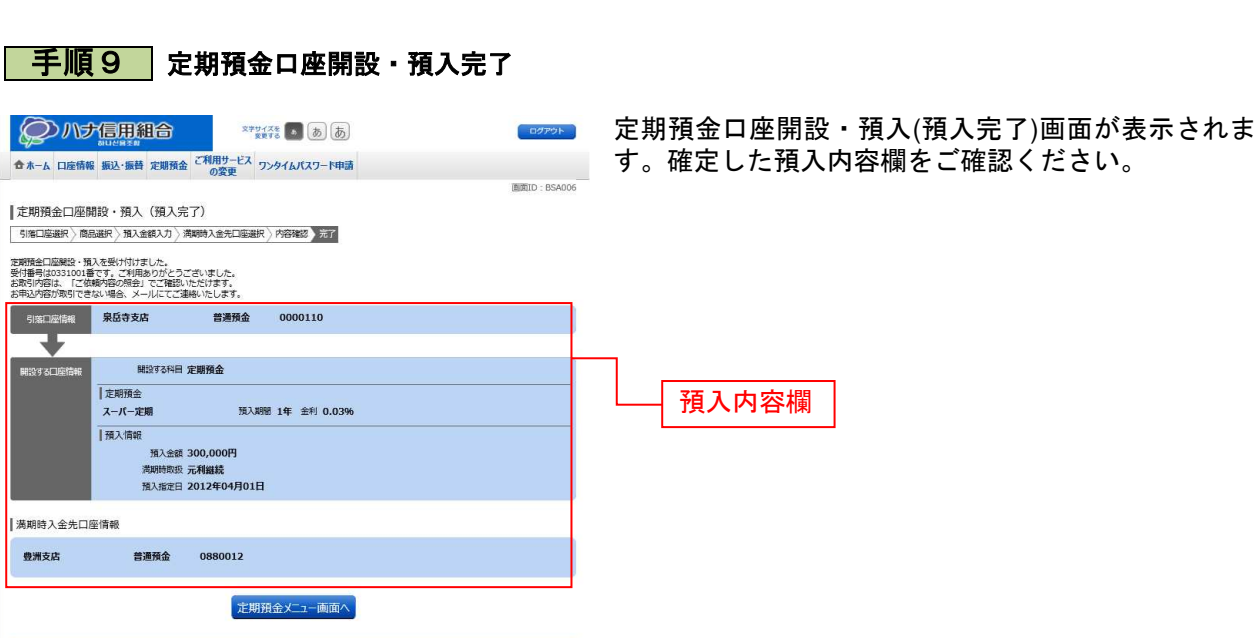

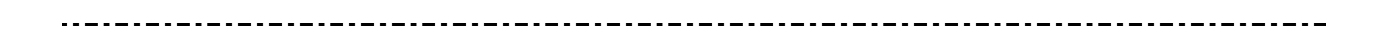

#### 定期預金口座開設・預入照会・依頼取消

過去に手続きを行った定期預金口座開設・預入のご依頼内容の照会および、ご依頼内容の取消を行うこ とができます。

#### | 手順1 グローバルナビゲーション操作

グローバルナビゲーションの[定期預金]→ [定期預金メニュー]をクリックし、手順2へ進みます。

#### 手順2 定期預金メニュー

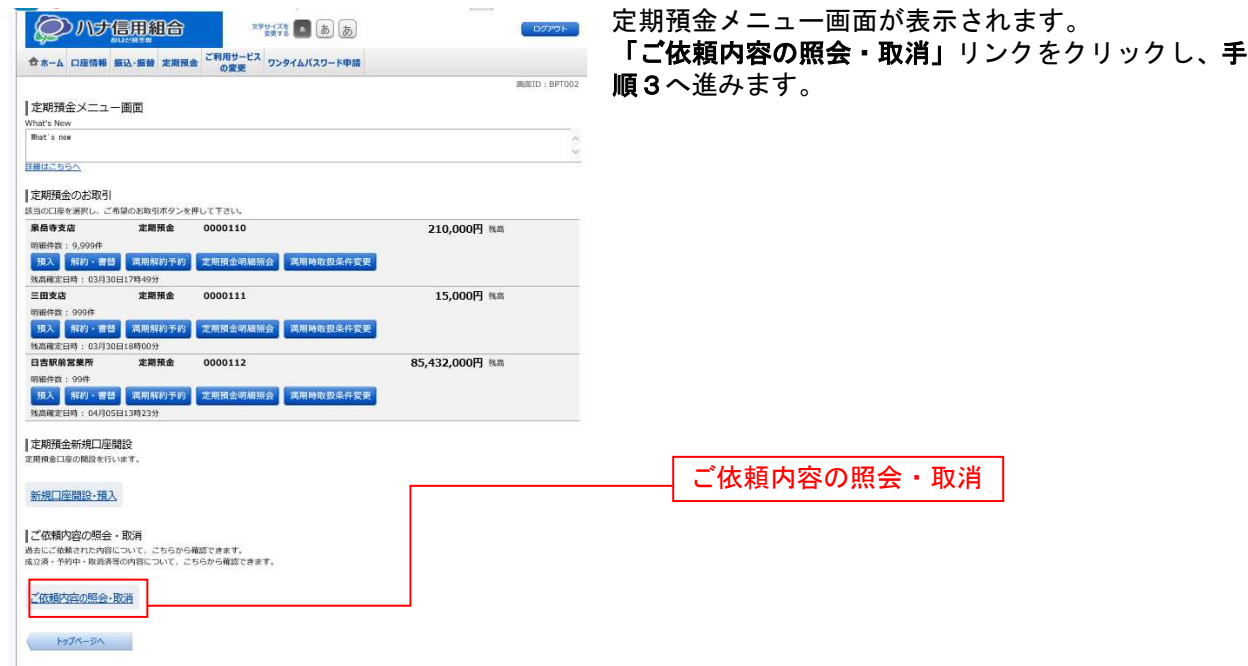

#### 手順3 取引内容の選択

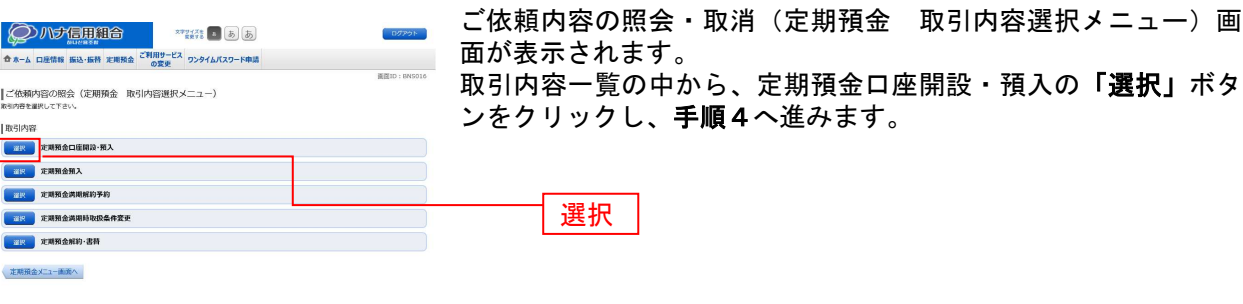

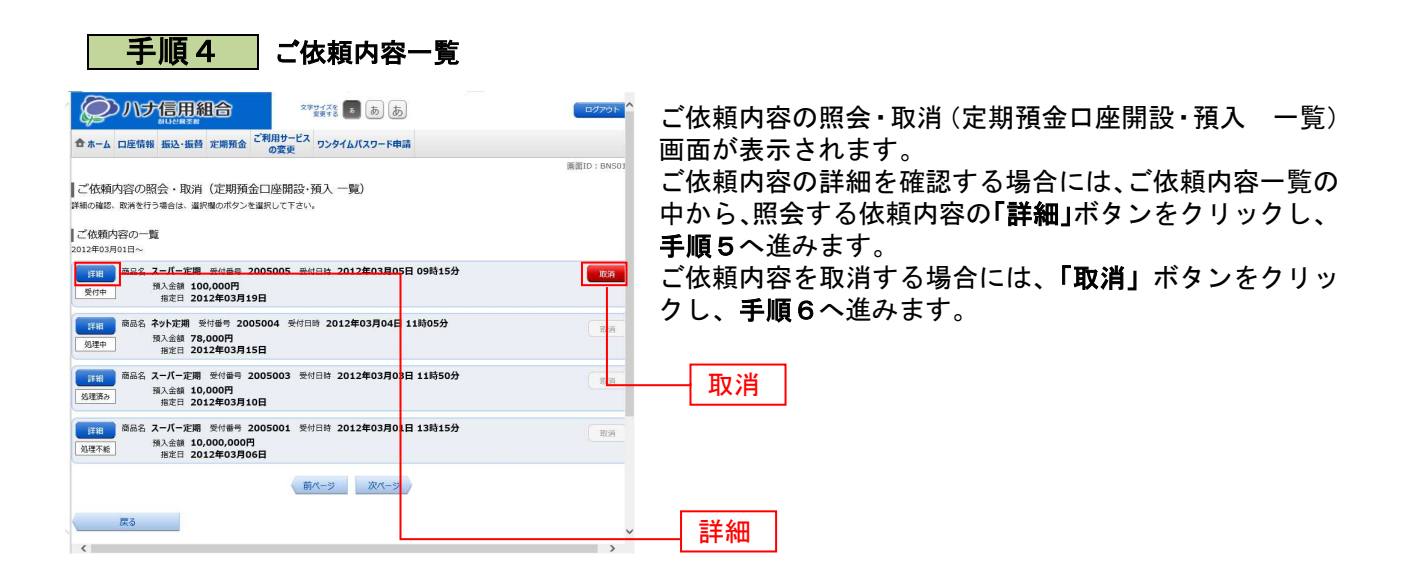

注 「取消」ボタンは取消が可能なご依頼内容のみクリックすることができます。

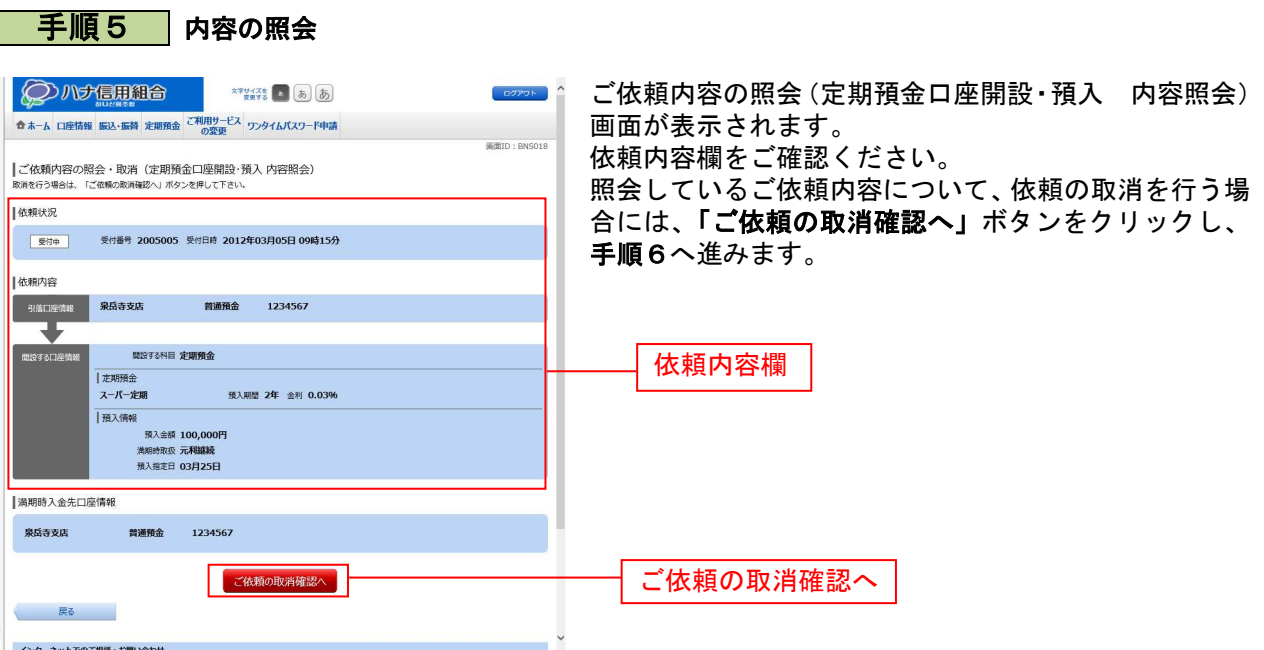

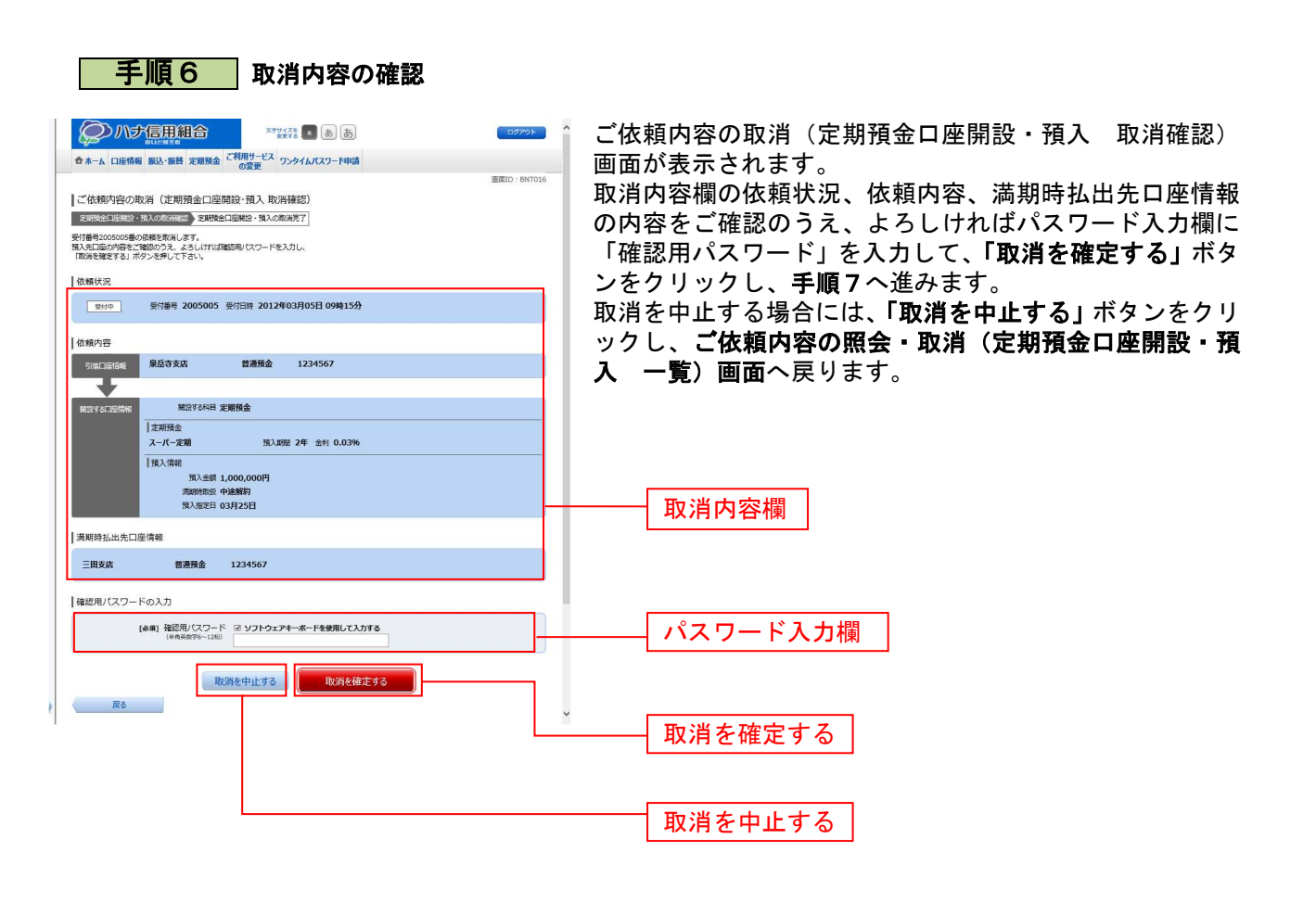

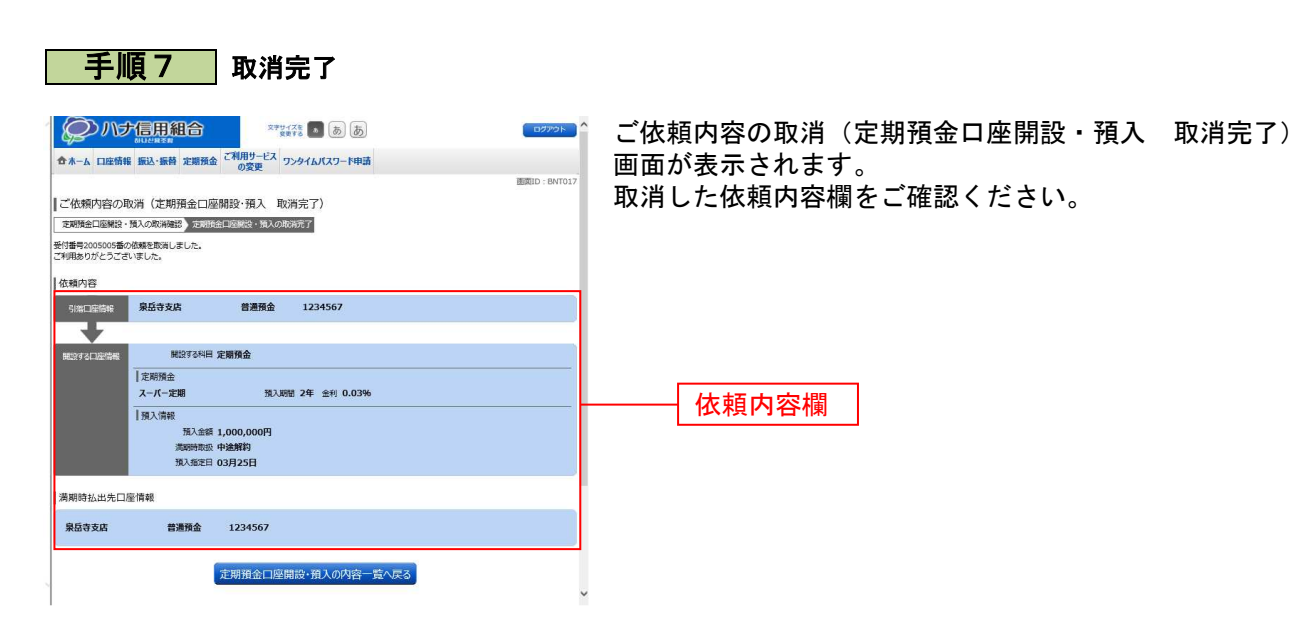

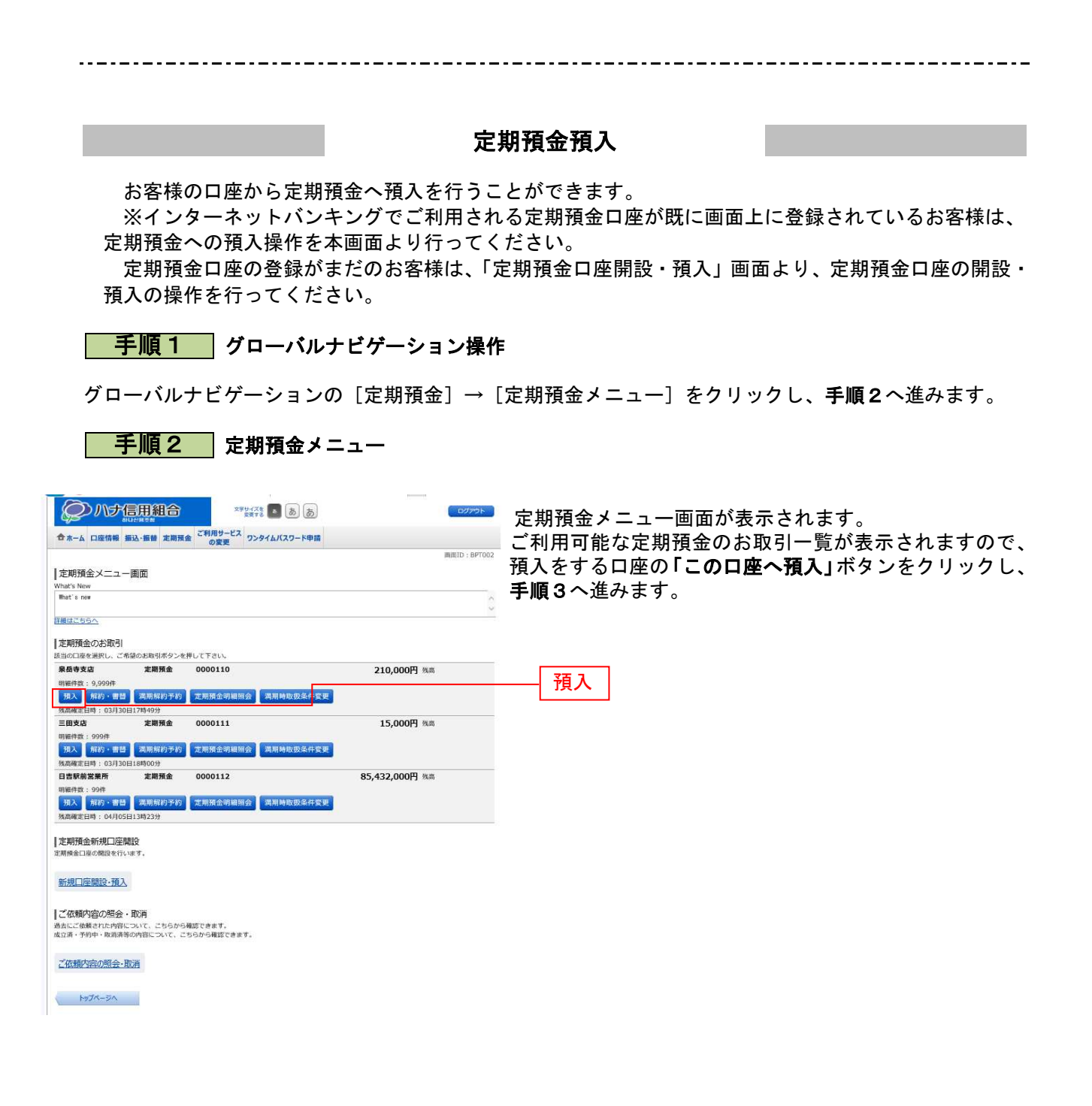

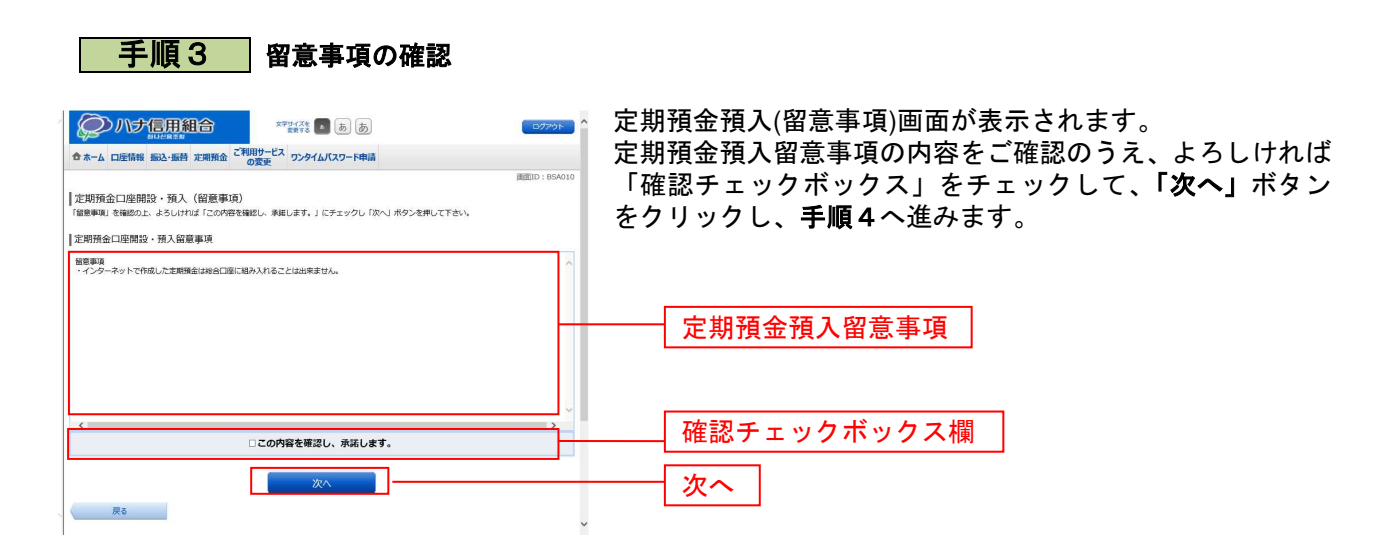

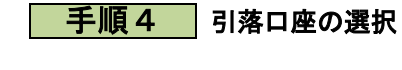

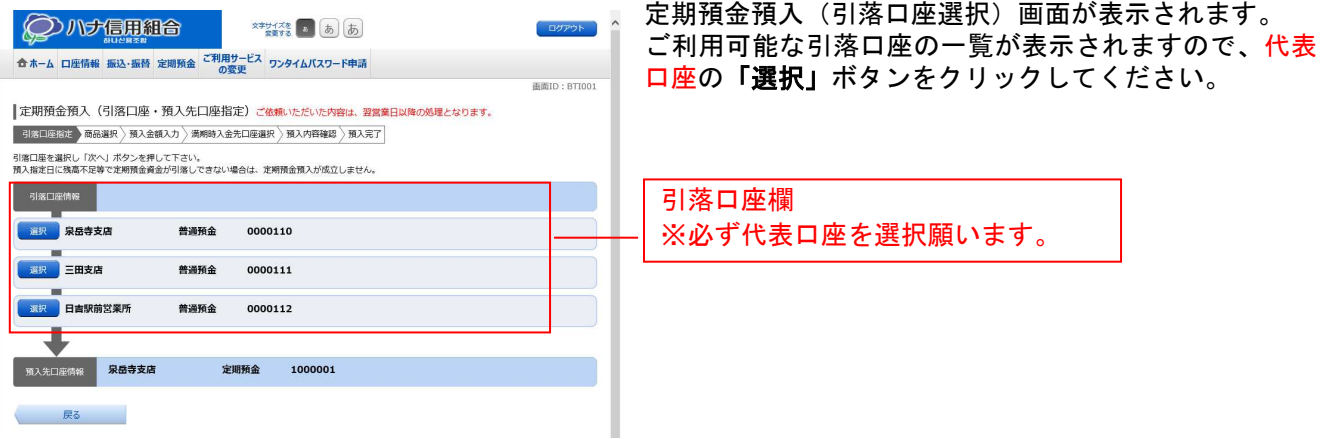

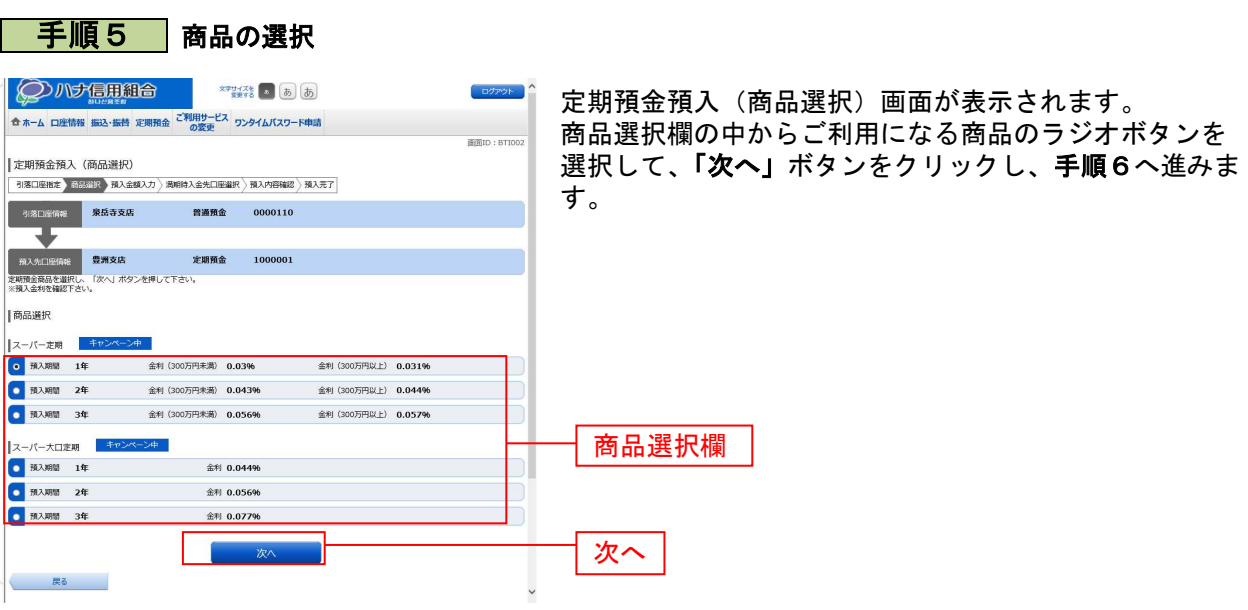

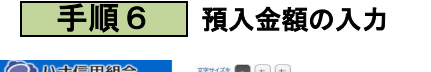

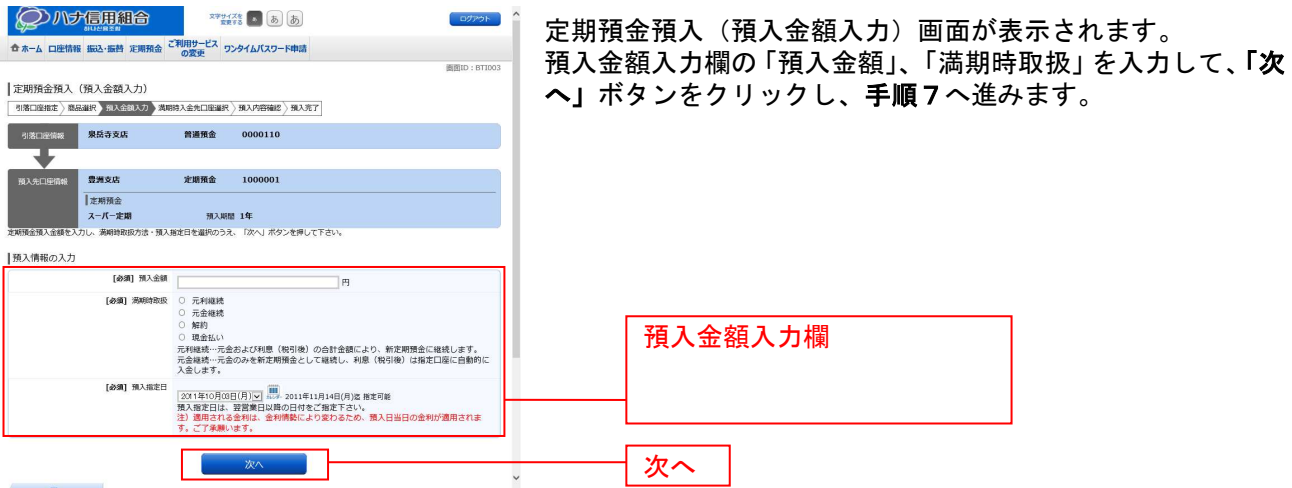

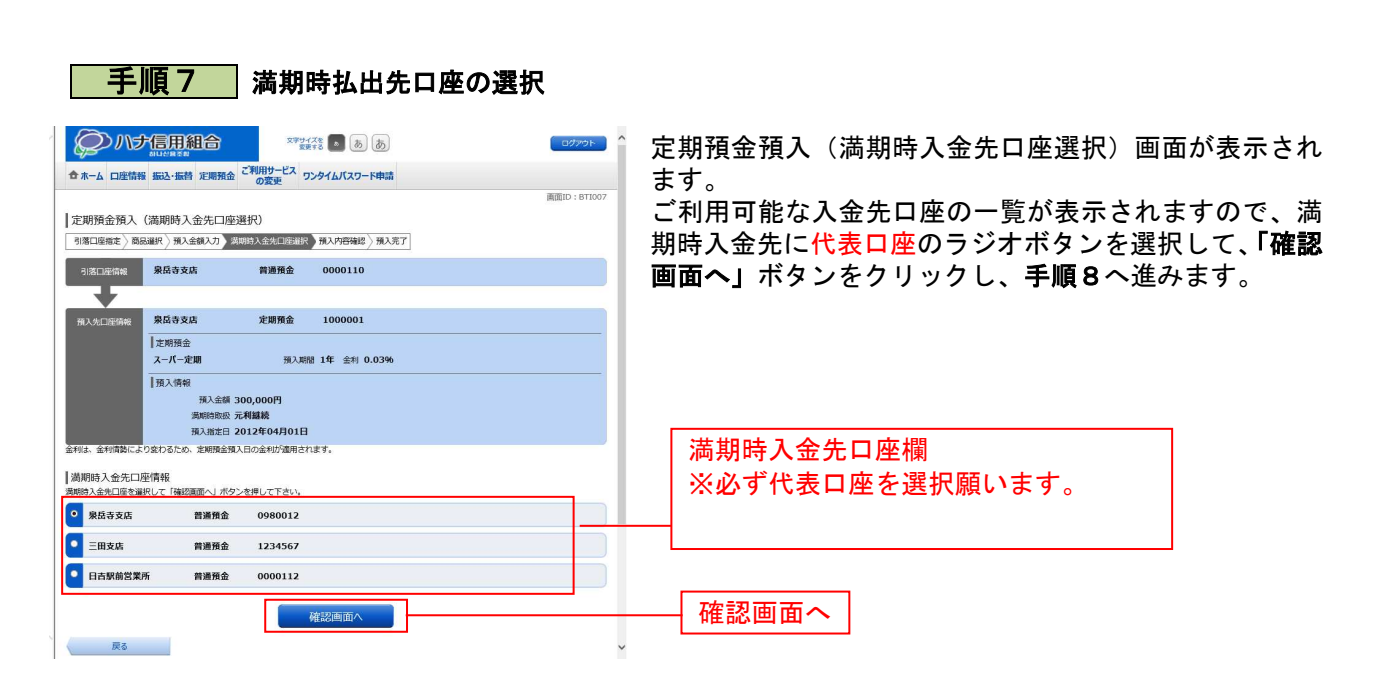

-----------------------------------

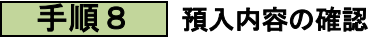

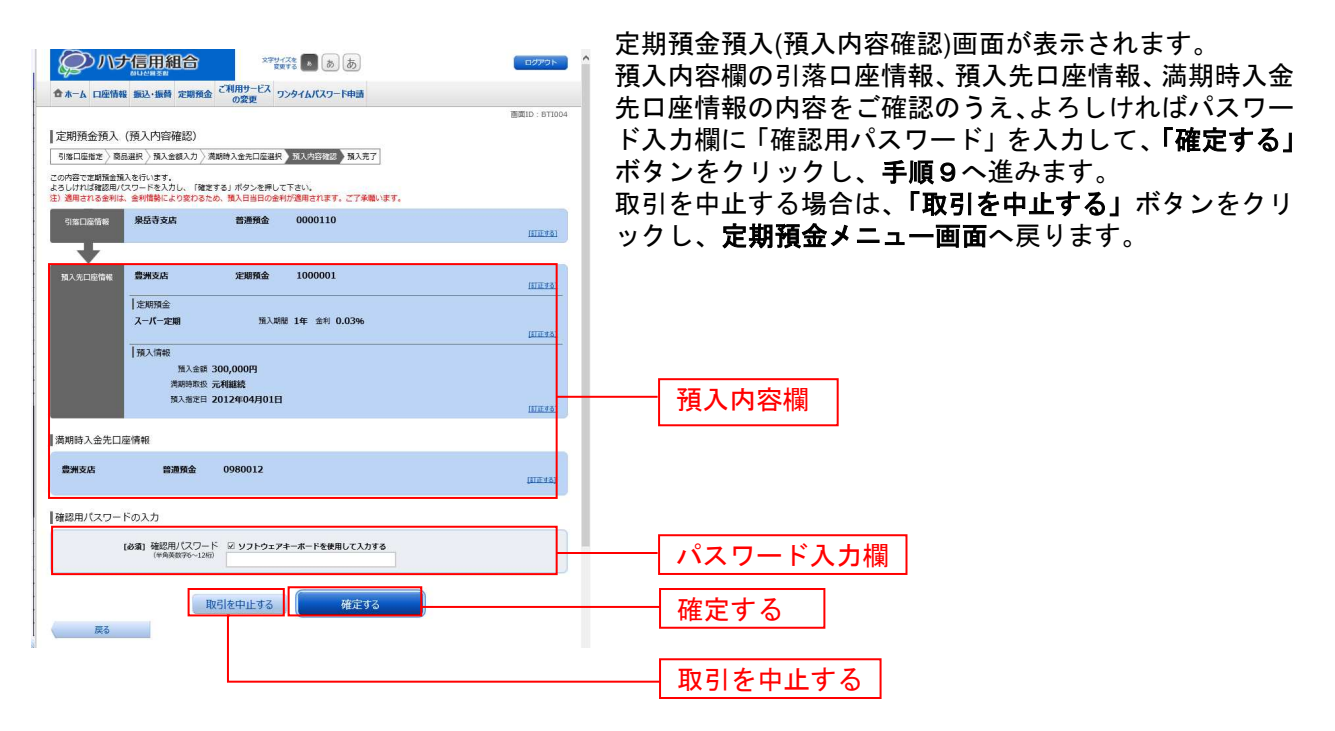

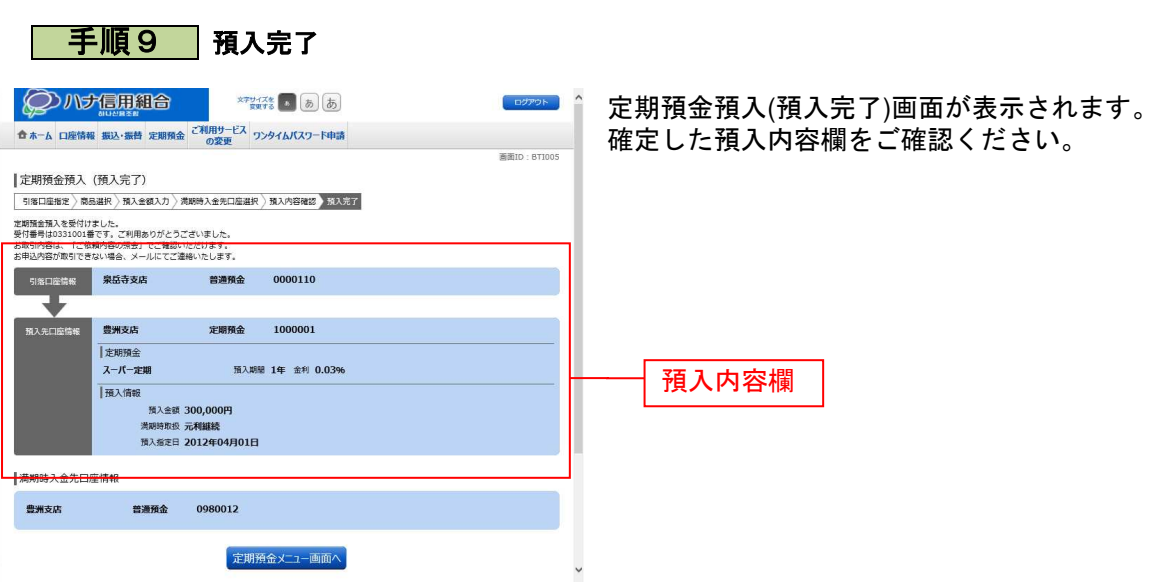

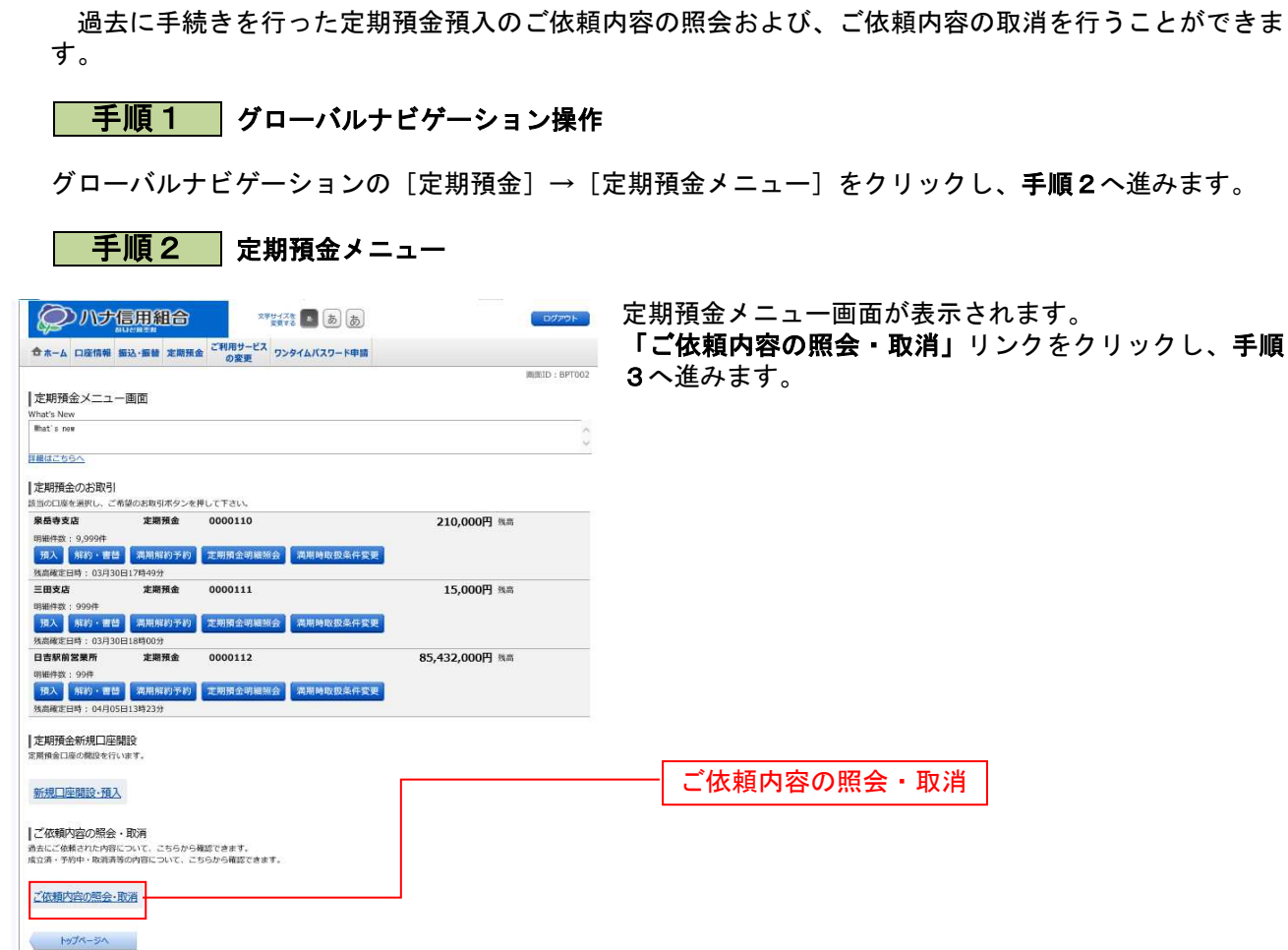

#### 定期預金預入照会・依頼取消

### <mark>| 手順3 |</mark>取引内容の選択

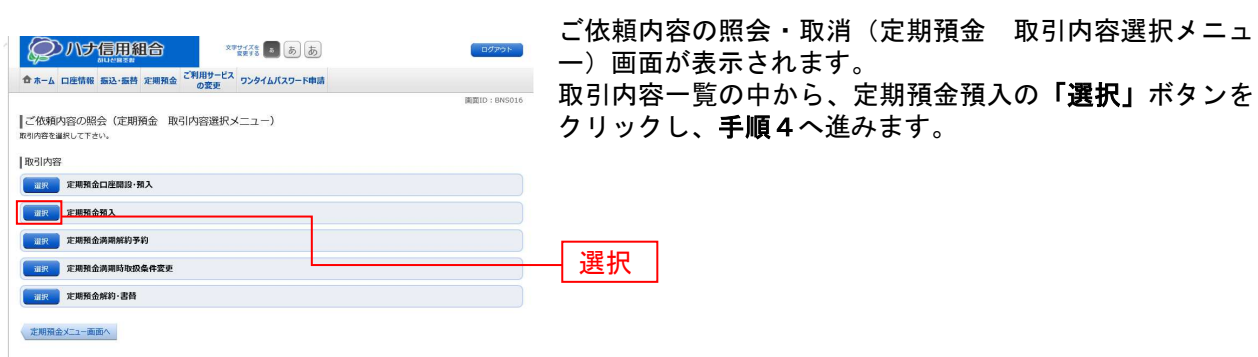

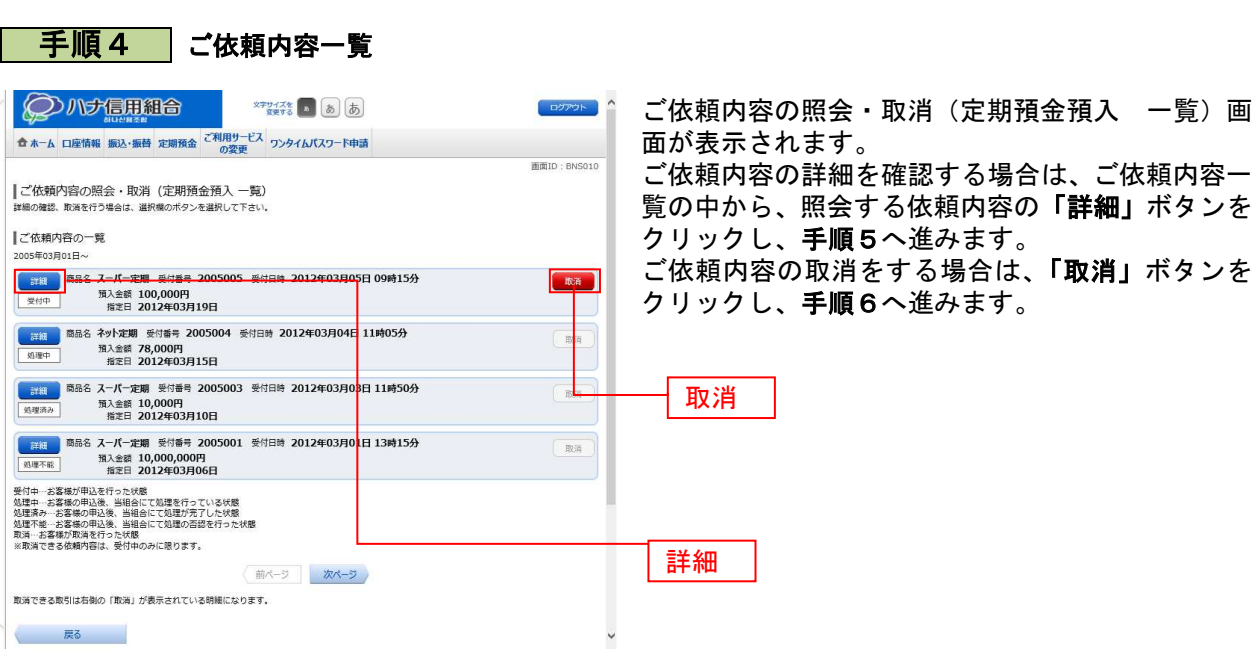

注 「取消」ボタンは取消が可能なご依頼内容のみクリックすることができます。

#### 手順5 内容の照会

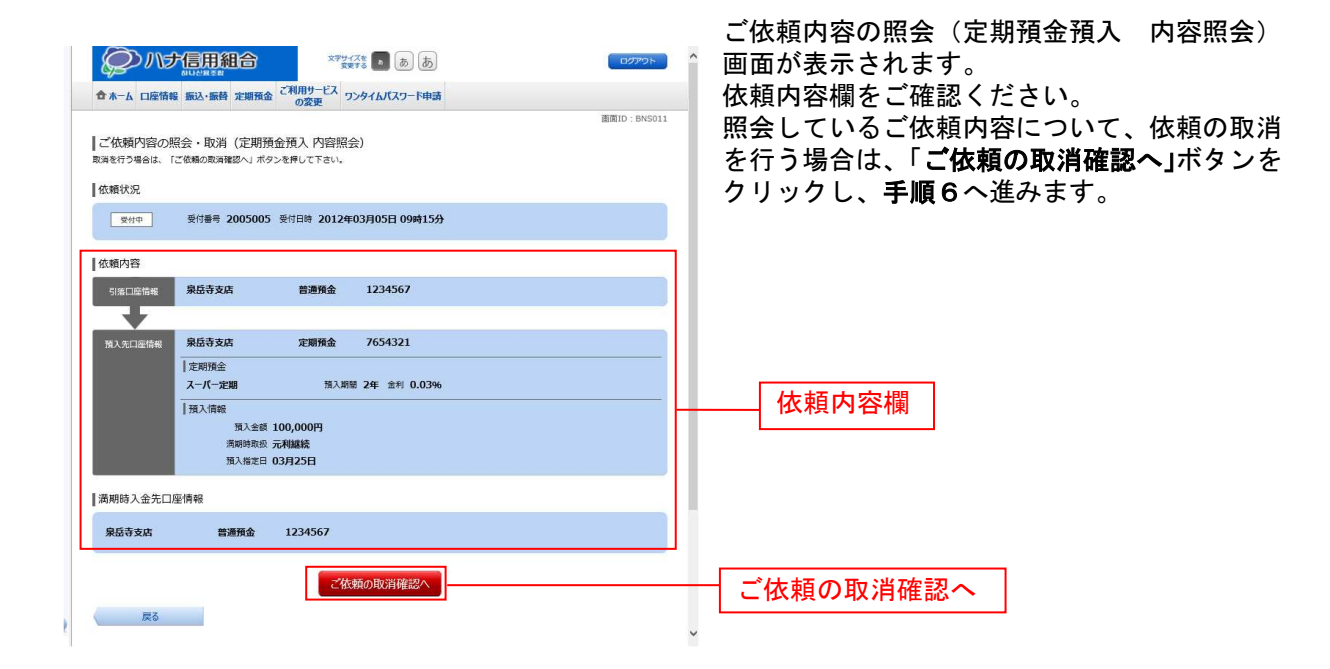

#### 手順6 取消内容の確認

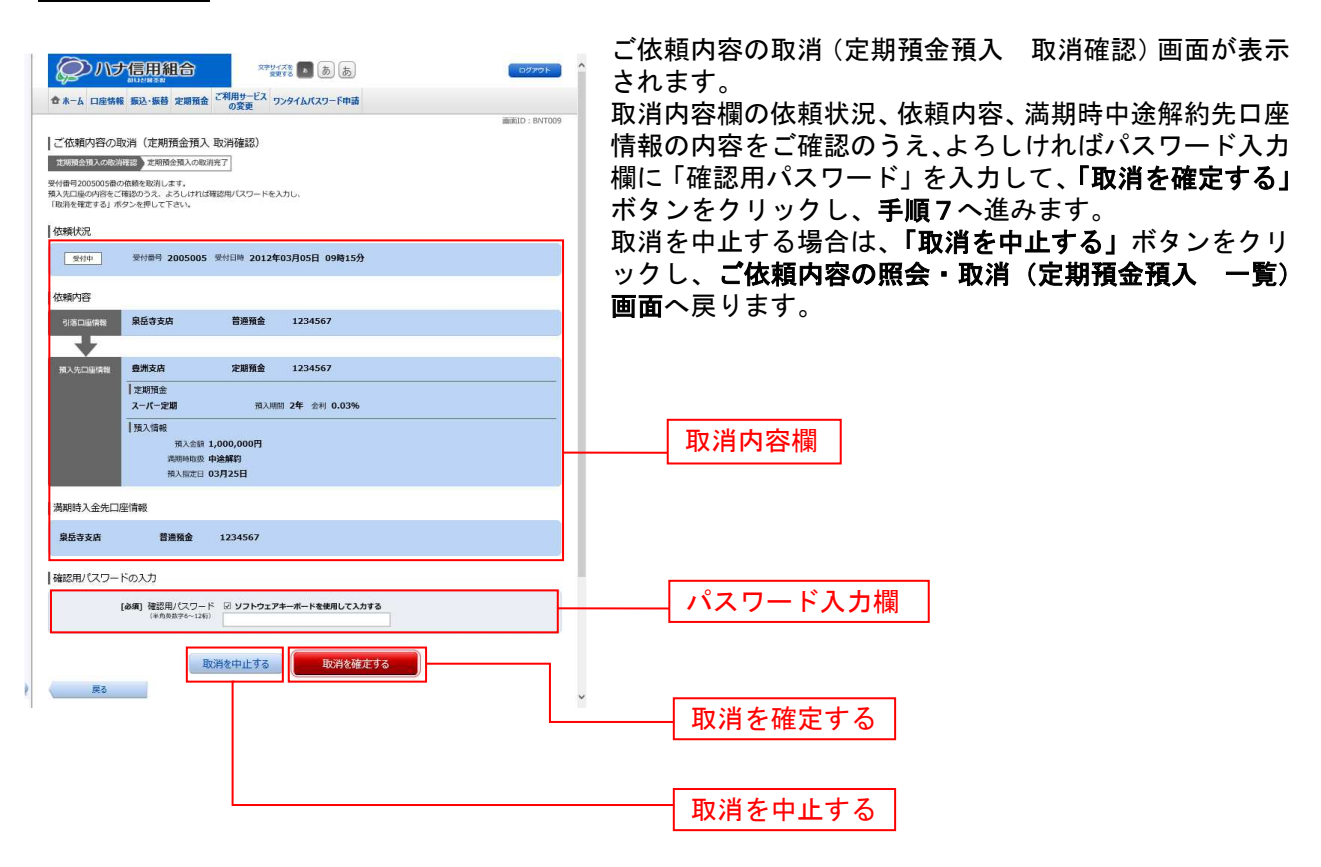

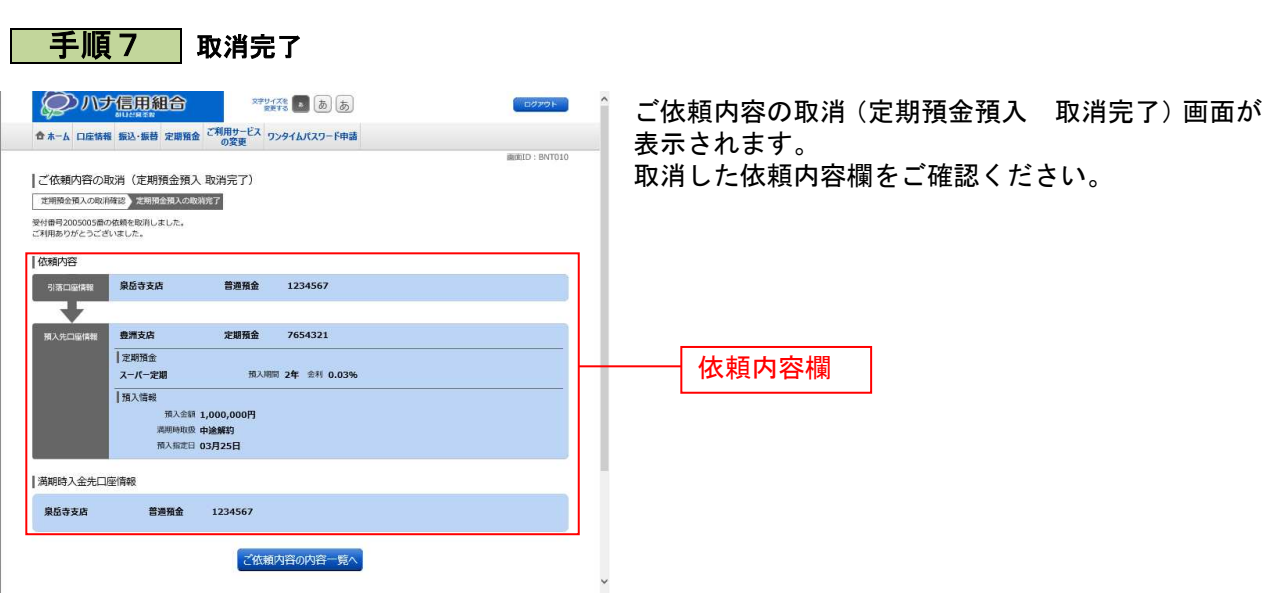

### 定期預金解約・書替

定期預金の解約・書替を行うことができます。

#### ┃ 手順1 ┃ グローバルナビゲーション操作

グローバルナビゲーションの[定期預金]→[定期預金メニュー]をクリックし、手順2へ進みます。

#### | 手順2 定期預金メニュー

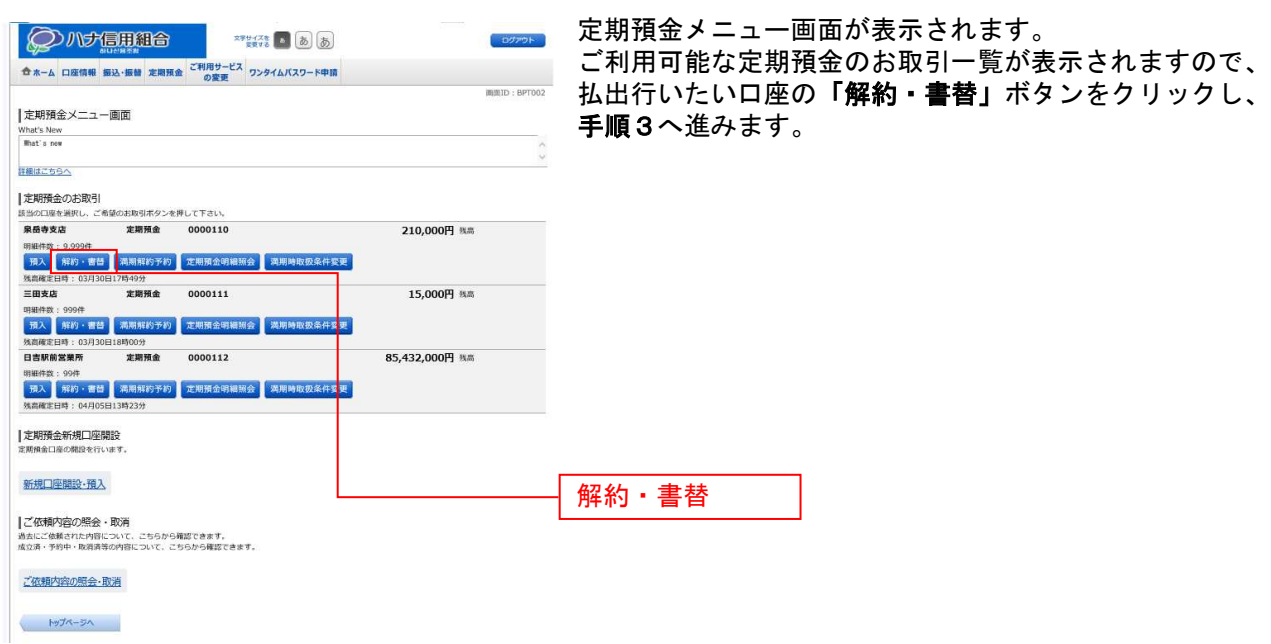

#### ■ 手順 3 │ 解約・書替定期預金の選択

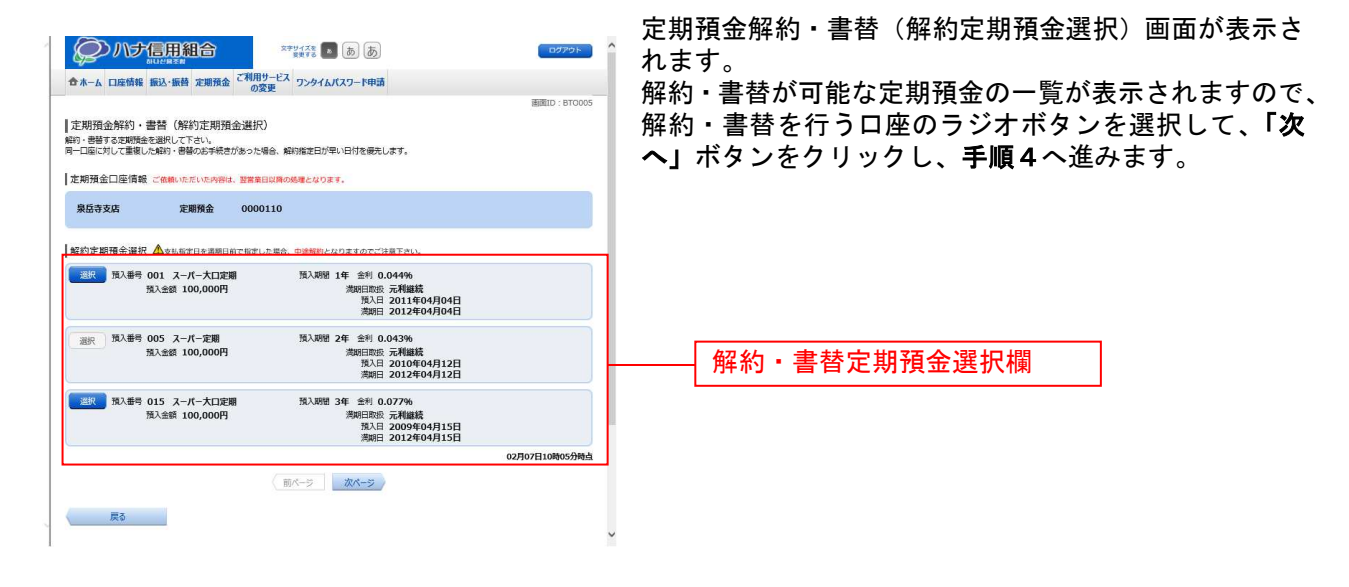

---------------------------------

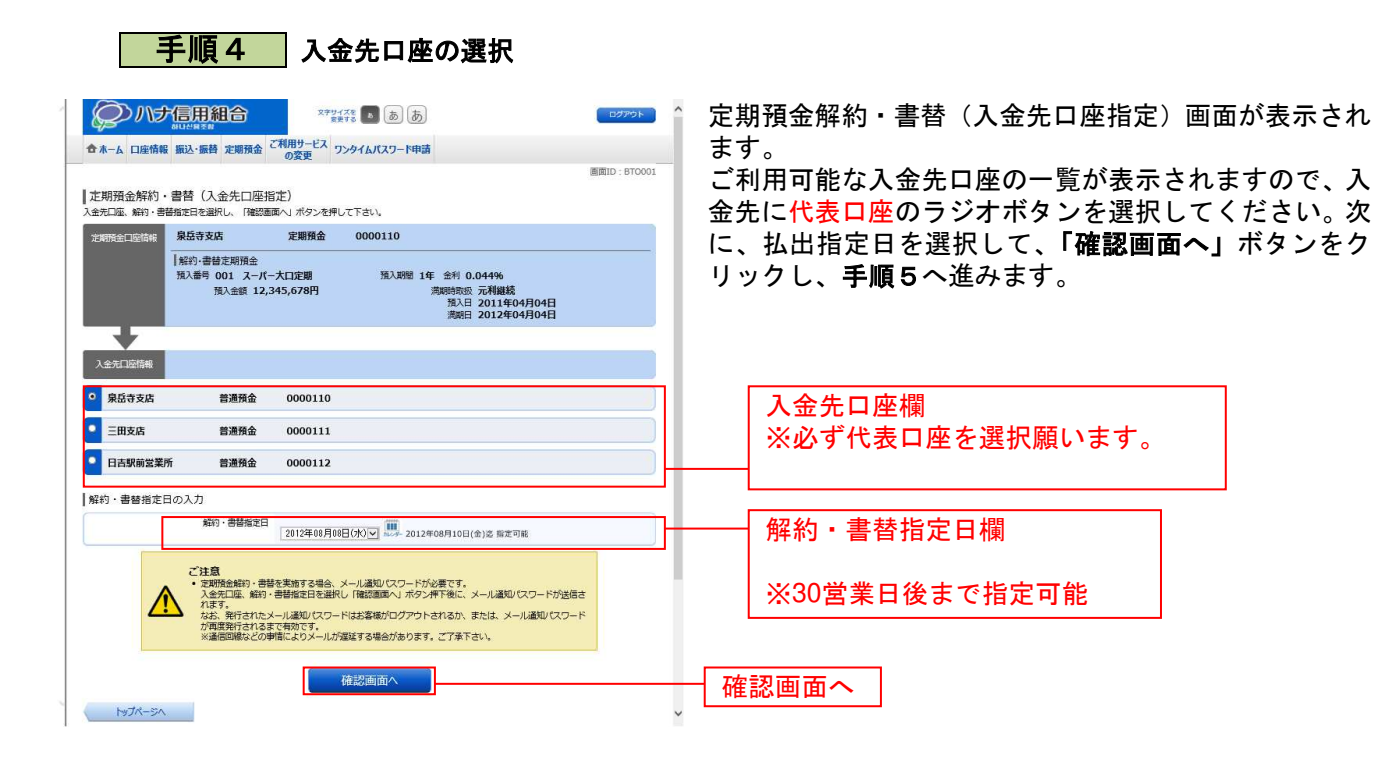

#### 再順5 解約・書替内容の確認

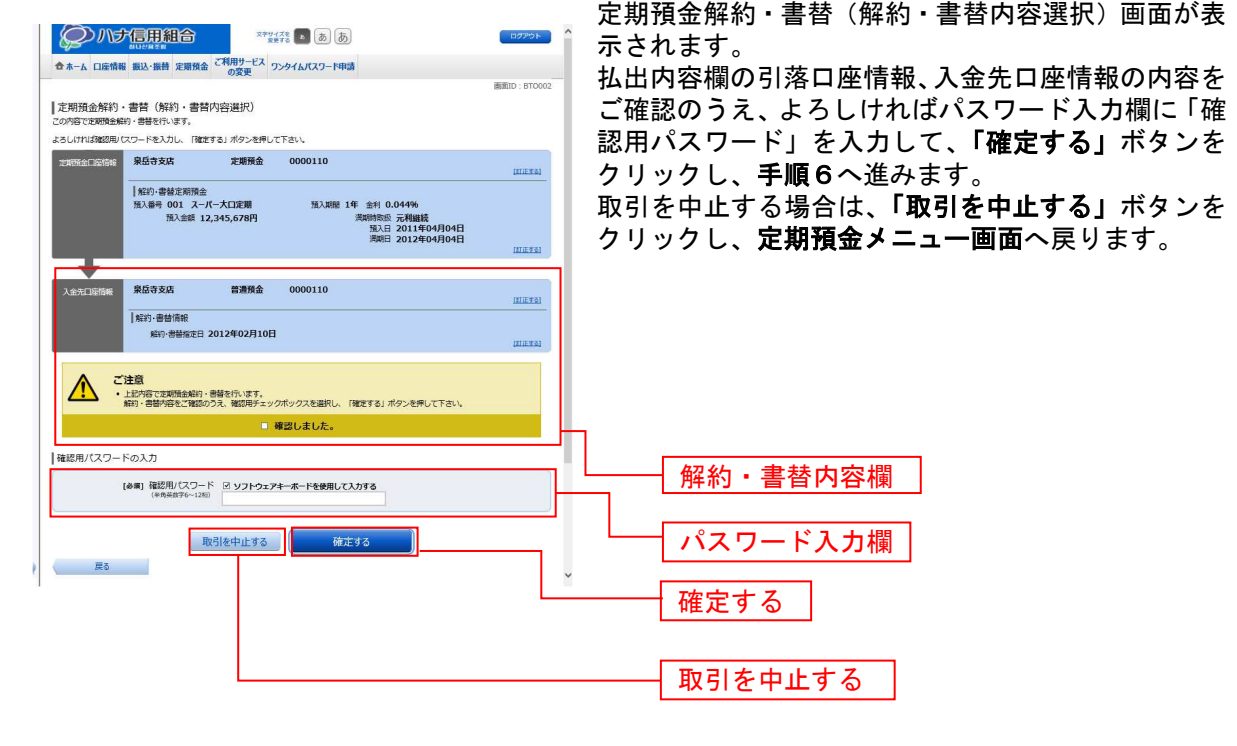

-----------------------------------

手順6 解約・書替 (解約)完了

定期預金解約・書替(解約・書替完了)画面が表示されま す。 確定した解約・書替払出内容欄をご確認ください。 ● ホーム ロ座情報 振込·振替 定期預金 ご利用サービス ワンタイムパスワード申請  $\frac{1}{2}$ 引き続き、書替手続きを行う方は「定期預金書替へ進む」 |定期預金解約・書替(解約・書替完了) をクリックします。(手順7へ進みます。) 、以下の通り、定期預金館は・参謀を受け付けました。ご利用ありがとうございました。<br>- 巻数の方法(法将書いた後ひ)ボタンを押して下さい。発明の方は「注期預金メニュー画面へ」ボタンを押して下さい。<br>- 去給山内商行向引で冷却が通り、これについて、これません。<br>- 去給山内商行向引で冷却が高い ※書替手続きを行わなかった場合解約手続きのみ行われ **索岳寺支店 定期預金 0000110** ます。 |<br>|解約・書替定期預金<br>|預入番号 001 スーパー大口定期<br>|預入金額 12,345,678円 预入期間 1年 金利 0.044%<br>- 満期時取扱 元**利継続**<br>- 预入日 2011年04月04日<br>- 満期日 2012年04月04日 ∓ 解約・書替内容欄 泉岳寺支店 **普通預金** 0000110 l解約·書替情報 。。<br>- 船約·書蘭指定日 2012年02月10日 ■ 受付番号<br>受付番号は以下になります。 -----<br>受付番号 (預入番号) 1110011 (001) **COLLEGE** -<br>定期預金書替へ進む 定期預金メニュー画面へ 定期預金書替へ進む

![](_page_24_Picture_4.jpeg)

引き続き、P13定期預金預入から書替(預入)手続きを行います。

#### 定期預金解約・書替照会・依頼取消

過去に手続きを行った定期預金解約・書替のご依頼内容の照会および、ご依頼内容の取消を行うことが できます。

#### | 手順1 グローバルナビゲーション操作

グローバルナビゲーションの[定期預金]→[定期預金メニュー]をクリックし、手順2へ進みます。

![](_page_25_Picture_44.jpeg)

![](_page_26_Picture_86.jpeg)

![](_page_26_Figure_1.jpeg)

注 「取消」ボタンは取消が可能なご依頼内容のみクリックすることができます。

![](_page_27_Picture_36.jpeg)

![](_page_28_Picture_93.jpeg)

依頼内容欄

普通預金 2345678

<br>定期預金解約·書替の内容一覧へ

Ŧ

泉岳寺支店

#### 定期預金満期解約予約

![](_page_29_Picture_1.jpeg)

---------------------

満期となる定期預金の解約予約を行うことができます。

#### | 手順1 グローバルナビゲーション操作

グローバルナビゲーションの[定期預金]→[定期預金メニュー]をクリックし、手順2へ進みます。

#### | 手順2 定期預金メニュー

![](_page_29_Picture_52.jpeg)

 $197 - 51$ 

![](_page_30_Picture_0.jpeg)

■ 手順4 ■ 満期時入金先口座の選択

![](_page_30_Picture_2.jpeg)

#### 手順5 | 予約内容の確認

○小ナ信用組合 ※ ※ 8 ああ 

|定期預金満期解約予約 (予約内容確認) **之明预金温択 用期時入金先口座指定 子约内容建設 子约元了** - 支店所会選択) 満願時入金光口屋信定 - 予約円百法20 - 予約元了<br>- 20<del>18日支店所在通知街行手的を行います。</del><br>- 2019/11行目録用 - 2018年 - 1932年 - 次第<del>所発</del>金 - 10000110<br>- 支店所会口屋信長 - 発品寺支店 - 次第所金 - 2000110<br>- 支店所会口屋信長 - 発品寺支店 定期預金満期解約予約**(**予約内容確認**)**画面が表示されま す。

予約内容欄の定期預金口座、満期時入金先口座の内容を ご確認のうえ、よろしければパスワード入力欄に「確認 用パスワード」を入力して、「確定する」ボタンをクリッ クし、手順6へ進みます。

取引を中止する場合は、「取引を中止する」ボタンをクリ へ,。<br>ックI. 定期預金メニュー画面へ戻ります。

![](_page_31_Picture_94.jpeg)

![](_page_31_Picture_5.jpeg)

#### 定期預金満期解約予約照会・依頼取消

\_\_\_\_\_\_\_\_\_\_\_\_\_\_\_\_\_\_\_\_\_\_\_

過去に手続きを行った定期預金満期解約予約のご依頼内容の照会および、ご依頼内容の取消を行うこと ができます。

#### | 手順1 グローバルナビゲーション操作

グローバルナビゲーションの[定期預金]→[定期預金メニュー]をクリックし、手順2へ進みます。

#### | 手順2 定期預金メニュー

![](_page_32_Picture_49.jpeg)

# | 手順3 取引内容の選択

![](_page_33_Picture_74.jpeg)

ご依頼内容の照会・取消(定期預金 取引内容選択メニュ ー)画面が表示されます。 |容一覧の中から、定期預金満期解約予約の「**選択」** 

をクリックし、手順4へ進みます。

![](_page_33_Picture_75.jpeg)

注 「取消」ボタンは取消が可能なご依頼内容のみクリックすることができます。

#### 手順5 内容の照会 ご依頼内容の照会(定期預金満期解約予約 内容照会)  $[197798]$ ●<br>● ホーム 口座情報 振込·振替 定期預金 ご利用サービス ワンタイムパスワード申請 画面が表示されます。 依頼内容欄を確認してください。 |ご依頼内容の照会・取消(定期預金満期解約予約 内容照会)<br><sub>取消を行う場合は、「ご依頼の取消確認へ」ボタンを押して下さい。</sub> 照会しているご依頼内容について、依頼の取消を行う場 体類状況 合は、「ご依頼の取消確認へ」ボタンをクリックし、手順  $\boxed{\text{gen}}$ 受付番号 2005005 受付日時 2012年03月05日 09時15分 6へ進みます。 de antique **泉岳寺支店 定期預金 2345678** →<br>本語第全日座情報 预入期間 1年 金利 0.05%<br>- 演劇時取扱 元利組続<br>- 預入日 2012年06月28日<br>- 演劇日 2013年06月28日 依頼内容欄 ■ご依頼の取消確認へ ご依頼の取消確認へ  $\overline{\mathbb{R}}$   $\overline{\mathbb{R}}$   $\overline{\$

![](_page_34_Picture_1.jpeg)

![](_page_35_Picture_21.jpeg)

#### 定期預金明細照会

-----------

定期預金お取引の明細を照会することができます。

#### ■ 手順1 ダローバルナビゲーション操作

グローバルナビゲーションの[定期預金]→ [定期預金メニュー]をクリックし、手順2へ進みます。

#### | 手順2 定期預金メニュー

![](_page_36_Picture_68.jpeg)

トップページへ

![](_page_37_Picture_60.jpeg)

面が表示されます。 をご確認ください。

![](_page_37_Picture_2.jpeg)

定期預金明細照会(明細なし)画面が表示されます。 ご指定の口座に定期預金明細はございません。 他の定期預金口座の明細を照会する場合には、「戻る」ボ タンをクリックし、手順2へ戻ります。

#### 満期時取扱条件変更

------------------------------

定期預金の満期時の取扱条件を変更する事ができます。

#### | 手順1 ダローバルナビゲーション操作

グローバルナビゲーションの[定期預金]→ [定期預金メニュー]をクリックし、手順2へ進みます。

#### │ 手順2 定期預金メニュー

![](_page_38_Picture_55.jpeg)

トップページへ

![](_page_39_Figure_0.jpeg)

#### 手順4 定期預金満期時取扱条件変更

![](_page_39_Picture_75.jpeg)

![](_page_40_Picture_64.jpeg)

![](_page_40_Picture_65.jpeg)

#### 満期時取扱条件変更照会・依頼取消

過去に手続きを行った定期預金満期時取扱条件変更のご依頼内容の照会、及び、ご依頼内容の取消を行 うことができます。

#### | 手順1 グローバルナビゲーション操作

グローバルナビゲーションの[定期預金]→[定期預金メニュー]をクリックし、手順2へ進みます。

![](_page_41_Picture_47.jpeg)

![](_page_42_Picture_82.jpeg)

![](_page_42_Picture_1.jpeg)

注 「取消」ボタンは取消が可能なご依頼内容のみクリックすることができます。

![](_page_43_Picture_118.jpeg)

![](_page_43_Picture_1.jpeg)

![](_page_43_Picture_119.jpeg)

![](_page_43_Picture_3.jpeg)